## **ZOOM 接続方法**

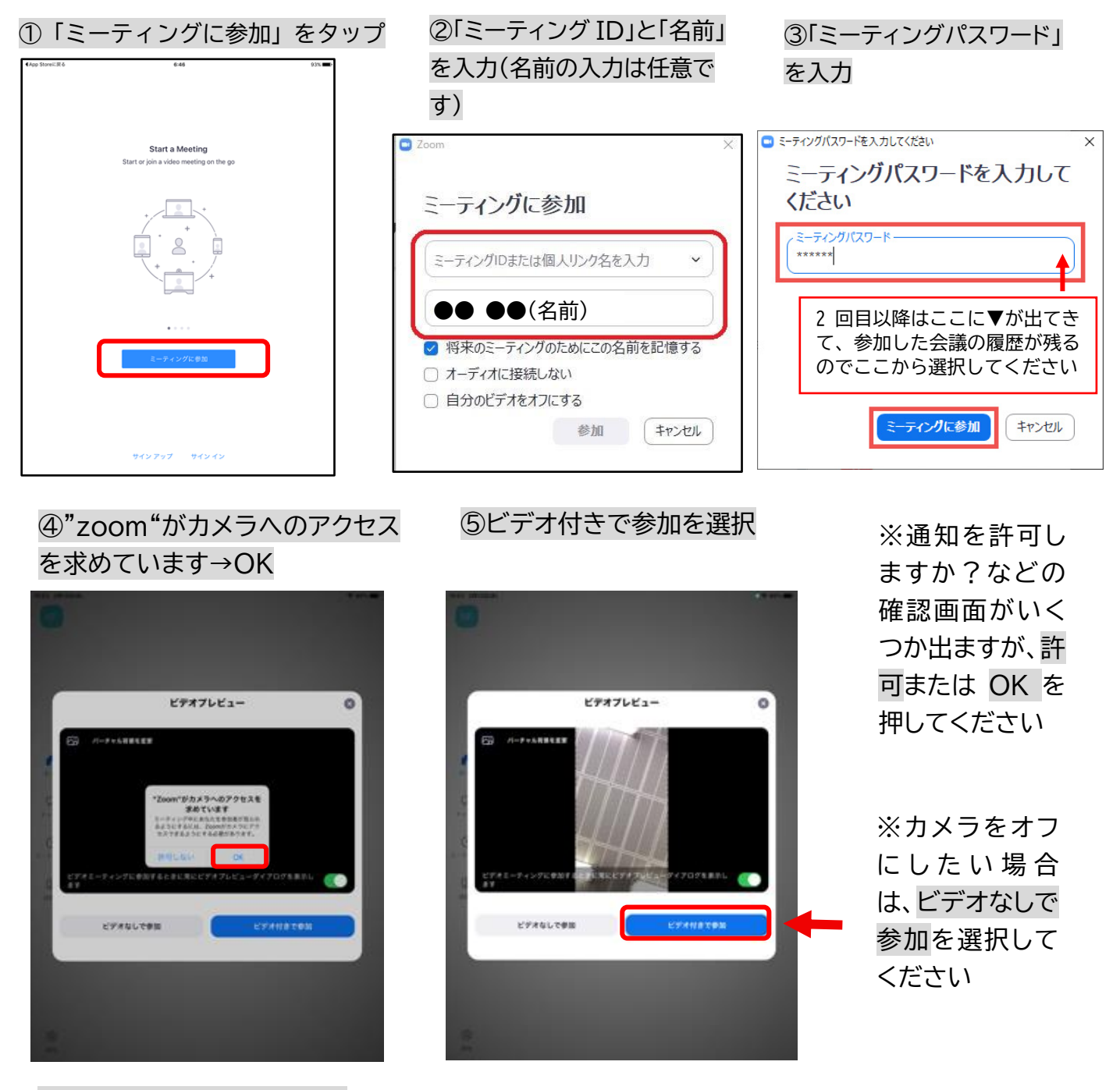

⑥「インターネットを使用した 通話」をタップ

※待機室画面が出て来た場合は先生が 許可をすると左の画面が出てきます

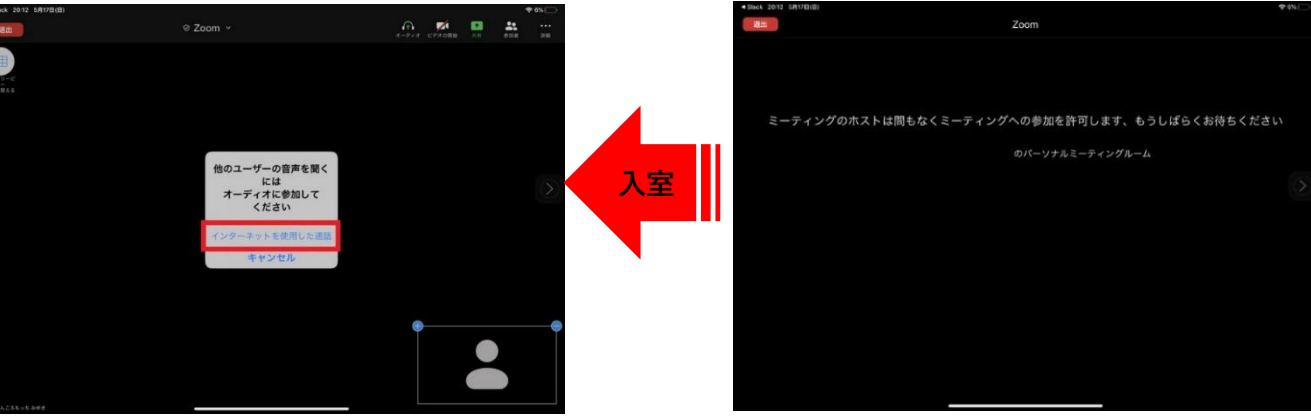

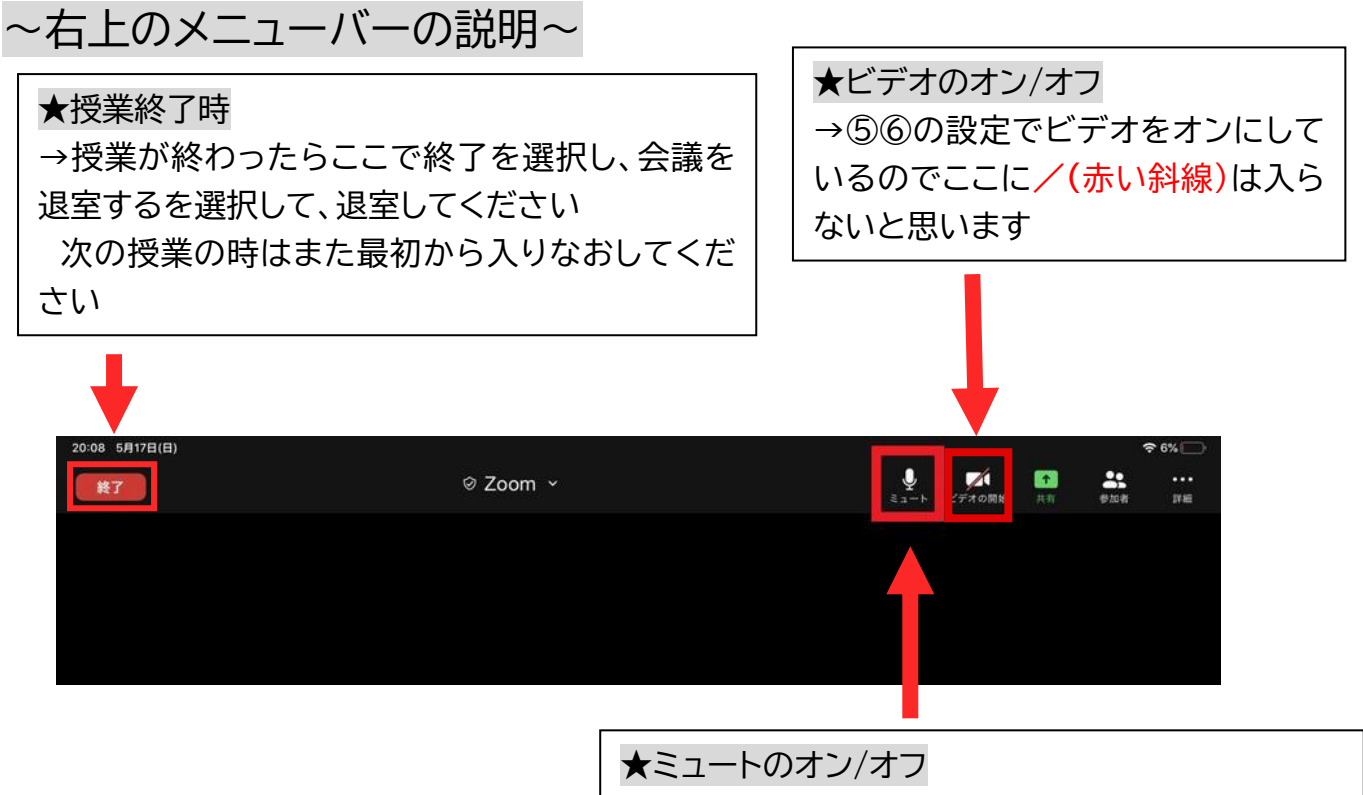

→④の設定で通話をオンにしているとこの状態です が、このままだとこちら側の声が聞こえてしますの で、授業が始まったら、ここを押して/(赤い斜線)が 入っている状態で授業を受けてください

以上の手順通り行うと、遠隔で授業を受けることができます。

ID とパスコードは学級によって異なりますので、学校からお伝えした ID とパスコード を上記の手順で入力し、授業を受けてください。

質問や発言がある際は上記説明にあるミュートを外すと、発言できますので、活用して ください。